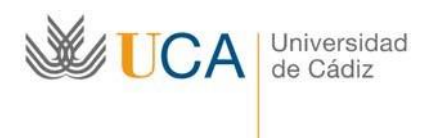

**Área de Biblioteca, Archivo y** Servicio Central **Publicaciones**

Andrés Segovia C/ Dr. Marañón, 3 **Biblioteca** 11002 - Cádiz

# **BUsCAdor: GUÍA DE USO**

El **BUsCAdor** de la Biblioteca consiste en una caja de búsqueda que recupera todos los documentos del catálogo, repositorio institucional, recursos electrónicos suscritos y Open Access gestionados por la Biblioteca.

La caja se encuentra en la página principal de la biblioteca.

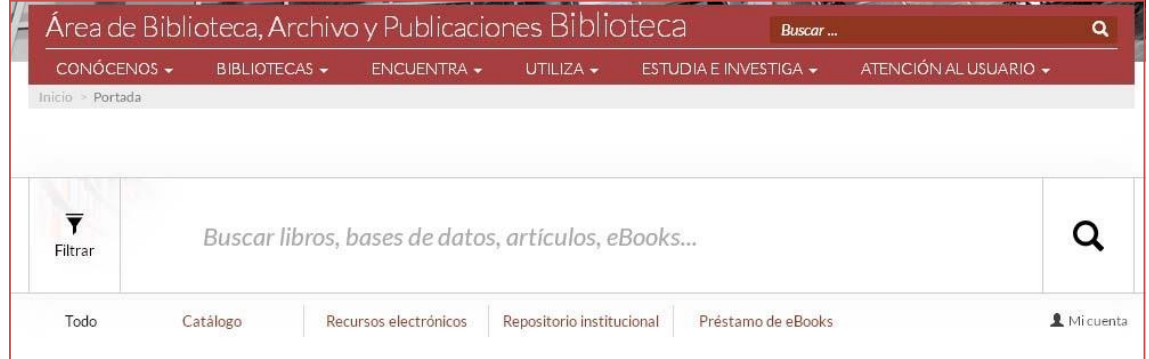

Realizada la primera búsqueda permanece siempre en la parte superior para cambiar o introducir nuevos términos.

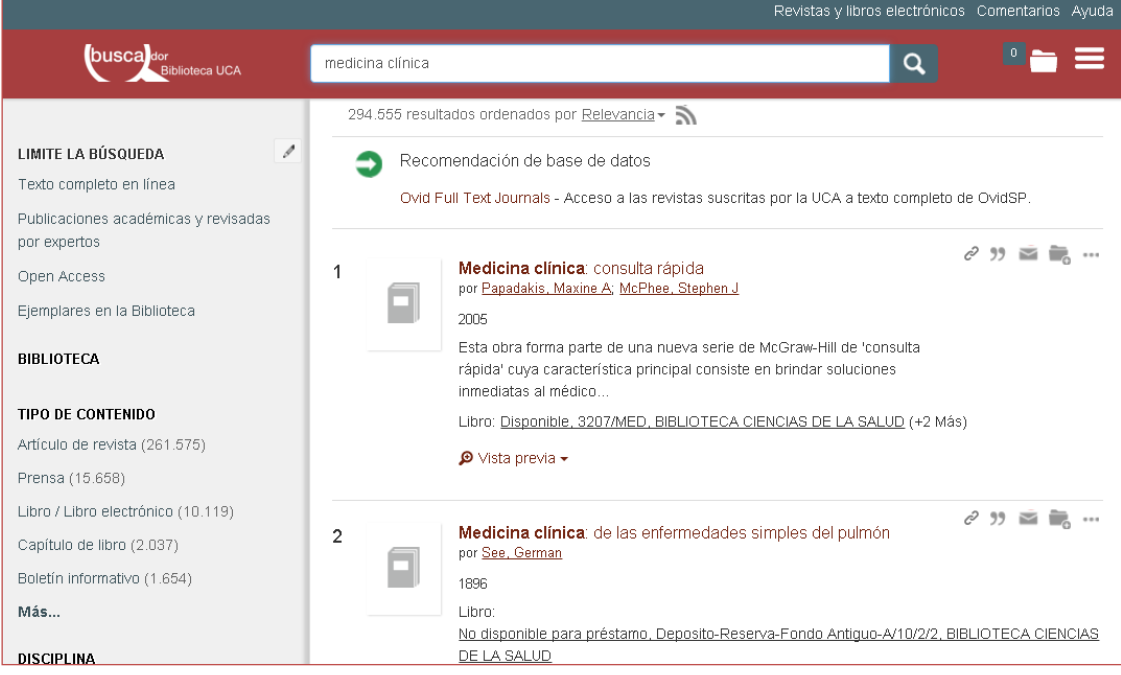

BUsCAdor: guía de uso **Página 1** 

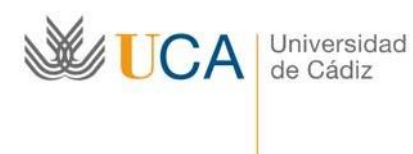

**Área de Biblioteca, Archivo y Publicaciones**

Servicio Central Andrés Segovia C/ Dr. Marañón, 3 **Biblioteca** 11002 - Cádiz

Su uso es muy simple. Se introducen los términos de consulta y se pulsa la tecla" Intro" o el botón-lupa de la derecha. A continuación, se muestra un listado único con los resultados en la zona central de la página:

- 1. **Ordenados por relevancia** (en primer lugar, aparecerán los resultados que mejor se adecuen a la consulta). También se pueden ordenar por fecha ascendente o descendente.
- 2. Recomendaciones de **bases de datos afines**.
- 3. Información de **documentos disponibles en el Catálogo de la Biblioteca**.
- 4. **Acceso al texto completo** de artículos de revistas, tesis doctorales, libros electrónicos, capítulos de libros, etc.

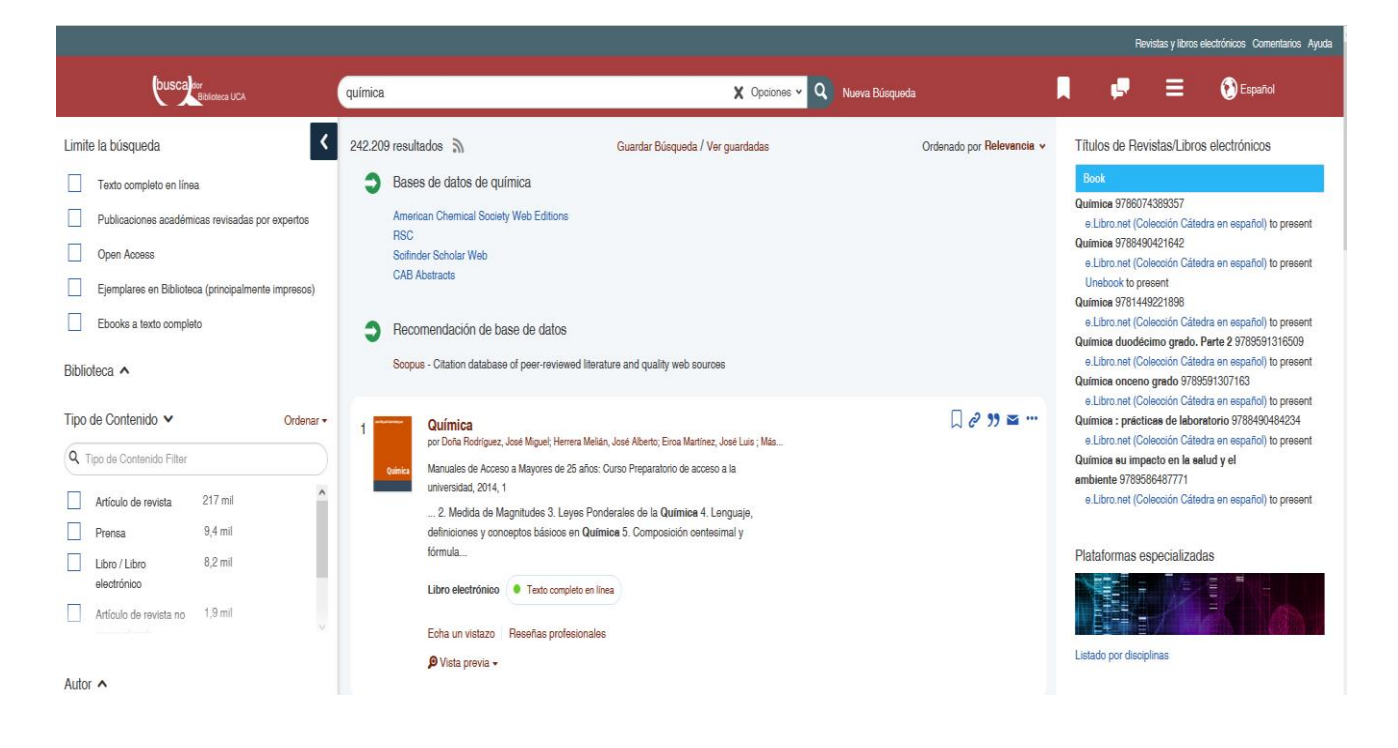

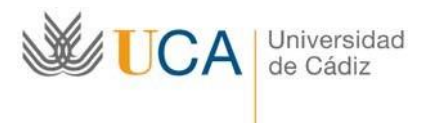

**Área de Biblioteca, Archivo y** Servicio Central **Publicaciones**

Andrés Segovia C/ Dr. Marañón, 3 **Biblioteca** 11002 - Cádiz

La parte derecha ofrece las siguientes opciones:

- Títulos de Revistas / Libros electrónicos
- Plataformas especializadas
- Listado de los recursos electrónicos suscritos por la BUCA, por disciplinas

En la parte izquierda del listado único se visualizan las facetas o filtros que permiten limitar los resultados y ver sólo:

- Texto completo en línea (ofrece sólo resultados de acceso a documentos electrónicos)
- Publicaciones académicas revisadas por expertos
- Documentos open access.
- Ejemplares en biblioteca (principalmente en impresos)
- Ebooks a texto completo

Asimismo, se ofrece la posibilidad de filtrar los resultados por:

- Biblioteca: además de poder filtrar por biblioteca, también da la posibilidad de hacerlo por RODIN (repositorio institucional de la UCA), Hemeroteca de la UCA, Plataforma de préstamo de ebooks-Xeebook-, Biblioteca histórica e Internet)
- Tipo de contenido
- Autor
- Profesor de asignatura
- Nombre y número de asignatura
- Disciplina
- Fecha de publicación
- Idioma
- Bases de datos

Para elegirlos, basta con pulsar sobre ellos. Cada uno de los filtros, dada la cantidad de opciones que ofrece, lleva añadido una caja de búsqueda.

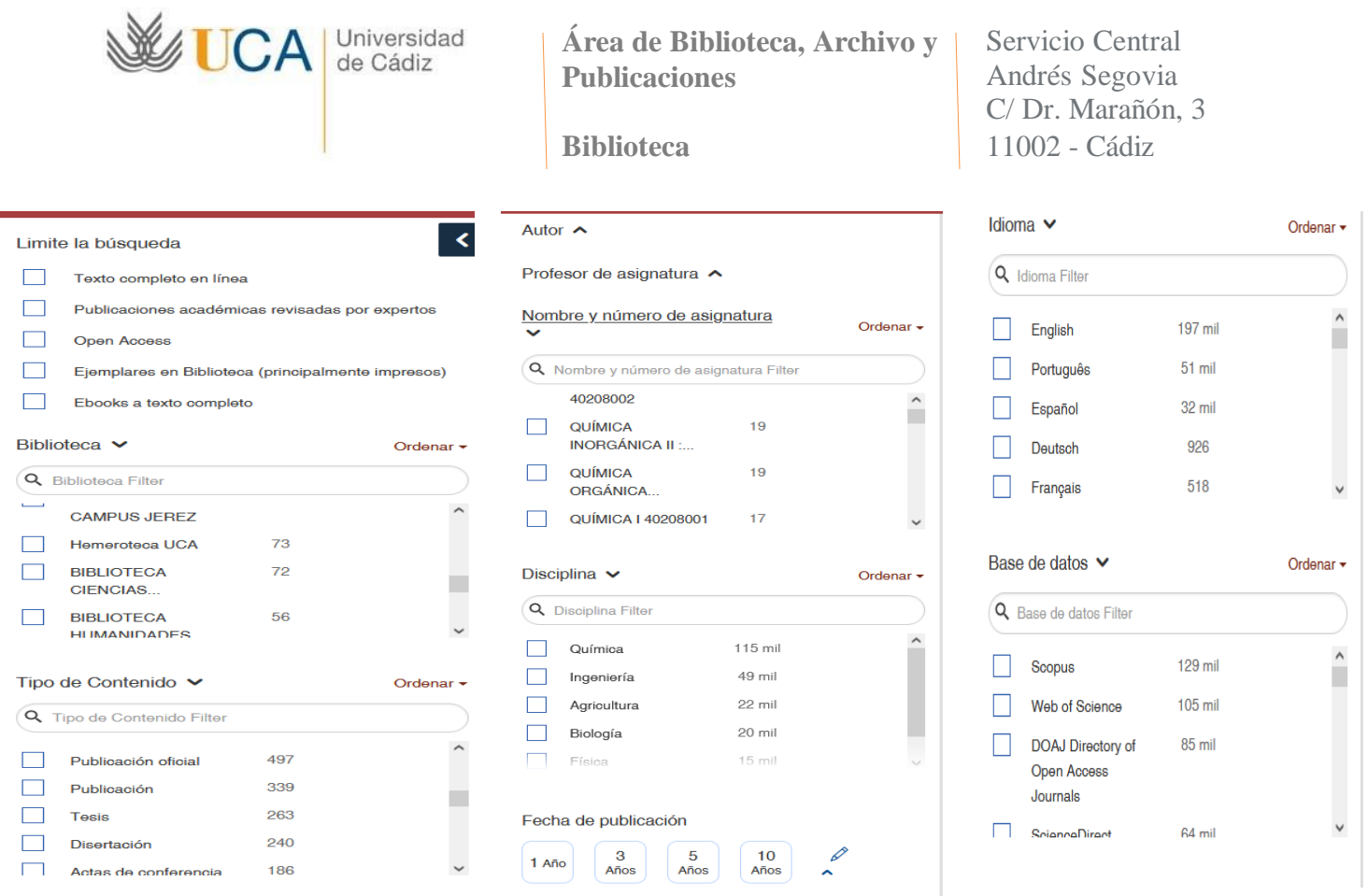

También ofrece la exclusión / inclusión de varios filtros, seleccionando la caja que se encuentra a la izquierda de las opciones que ofrece cada uno, dando la posibilidad de marcar varias opciones dentro de un filtro concreto.

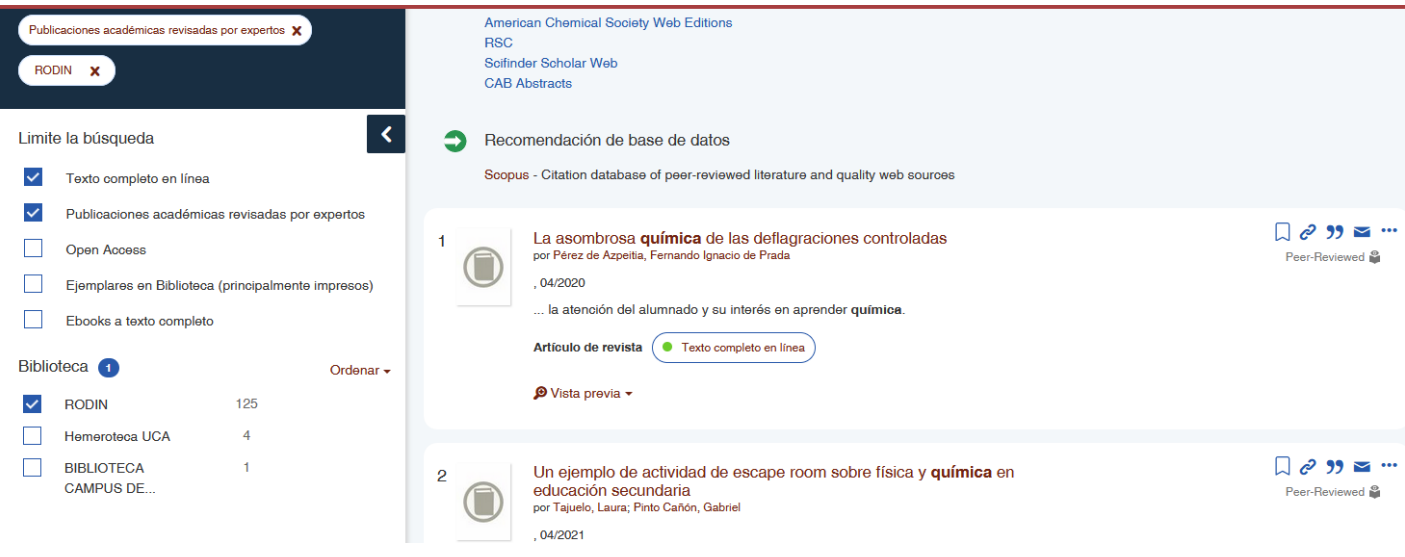

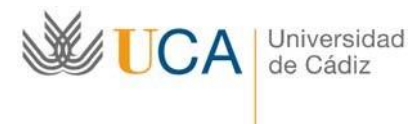

**Área de Biblioteca, Archivo y Publicaciones**

Servicio Central Andrés Segovia C/ Dr. Marañón, 3 **Biblioteca** 11002 - Cádiz

Además de los filtros para acotar los resultados, mediante la **búsqueda básica** también se pueden obtener búsquedas más concretas:

# **Campos específicos**

La caja única de búsqueda (caja de búsqueda básica o caja de búsqueda de palabra clave en la búsqueda avanzada) realiza la búsqueda automáticamente en varios campos. Por ejemplo, si se introduce un número ISBN, ISSN o de referencia aparecerán los registros asociados a ese número. Pero se puede buscar explícitamente un campo con la siguiente sintaxis: **"campo:(búsqueda)"**. Por ejemplo, la búsqueda ISSN:(1234-5678) recupera los registros que contienen ese valor en el campo ISSN.

Los campos de búsqueda son: Title, SubjectTerms, Author, Publisher, PublicationTitle, Volume, Issue, Language, Notes, ISBN, ISSN, DOI.

## **Operadores booleanos**

El BUsCAdor ofrece los siguientes operadores booleanos: **AND, OR, NOT**

De forma predeterminada, todos los términos de una búsqueda se combinan con el operador AND.

Para obtener más resultados, se utiliza el operador OR: "microcircuitos OR nanocircuitos" para que se recuperen documentos que contengan cualquiera de los dos términos. Se pueden combinar con términos entre comillas, por ejemplo "cursos para profesores" OR "capacitación de instructores".

Al introducir el carácter "+" justo antes de un término se indica que debe ir incluido en los resultados. Por ejemplo, al buscar "nieve +frío OR avalancha", la palabra "frío" aparecerá en todos los resultados.

Para excluir términos se utiliza el operador NOT o "-" delante de un término. Por ejemplo, en la siguiente búsqueda, "animal NOT perro", los resultados no van a incluir el término "perro".

## **Uso de comodines**

Se pueden realizar búsquedas con los comodines **"?" y "\*".**

El carácter de signo de interrogación (**?**) sirve para buscar en el lugar del signo de interrogación cualquier carácter: por ejemplo, al buscar "Ols?n" aparecen "Olsen" u "Olson".

El carácter (**" "**) es muy útil para buscar una frase o título exacto, es decir, si se introducen los términos, en la caja de búsqueda, entre comillas, por ej. "principios de anatomía y fisiología" se mostrará en primer lugar una lista con esas palabras exactas y en el mismo orden.

El asterisco (**\***) sirve para sustituir de cero a varios caracteres dentro o al final de una palabra: Al buscar "Ca\*s" aparecen "Cartas", "Caracteres" y "Capítulos". Si se utiliza al final de una palabra, como "Liber\*", se muestran los términos con los sufijos "Liberal", "Liberación" y "Libertad".

No se pueden utilizar los comodines en el lugar del primer carácter para una búsqueda.

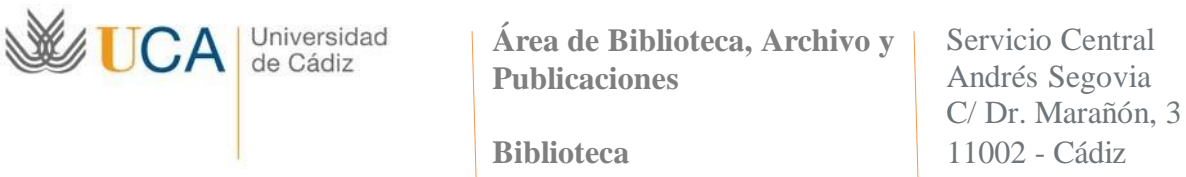

### **Búsqueda avanzada**

Se puede realizar una búsqueda más concreta mediante el formulario de la búsqueda avanzada. Esta búsqueda permite buscar los términos en campos concretos como autor, título, ISBN, etc.,

Al mismo tiempo, se pueden combinar las búsquedas de forma flexible en los mismos o en diferentes campos, con los operadores **AND, OR, NO**. Por ejemplo: se pueden introducir autores y títulos para localizar una referencia, temas y título de una revista para ver lo que ésta ha publicado sobre un asunto, etc.

Para acceder al formulario de búsqueda avanzada se debe hacer clic en el botón *Opciones* situado junto a la caja de búsqueda simple.

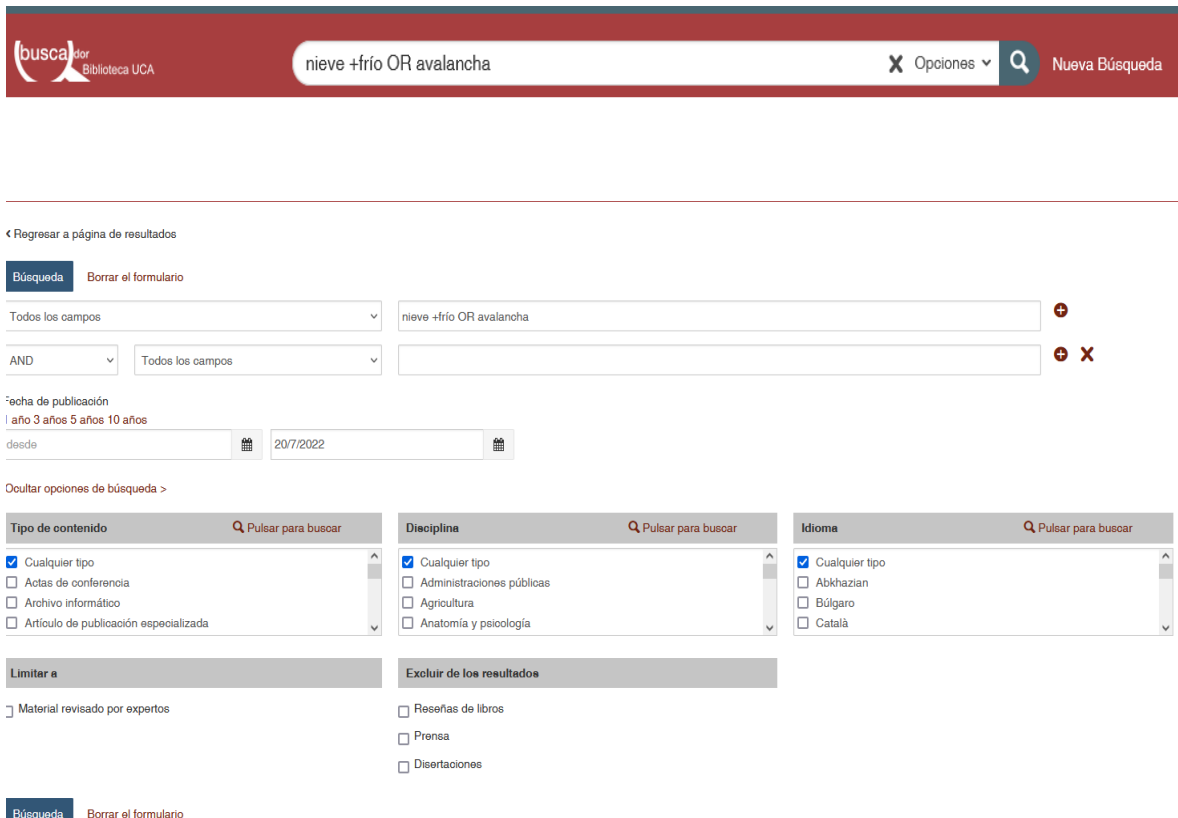

#### **Enlaces a citas y Almetrics**

Entre los resultados de búsqueda, en el caso de artículos científicos, se muestra un enlace con el número de citas si han sido citados por otros incluidos en las bases de datos de la Web of Science y Scopus. Del mismo modo, también aparece indicado el número de citas que el documento ha acumulado en Almetrics.com (métricas alternativas interesantes que complementan los indicadores de citas tradicionales).

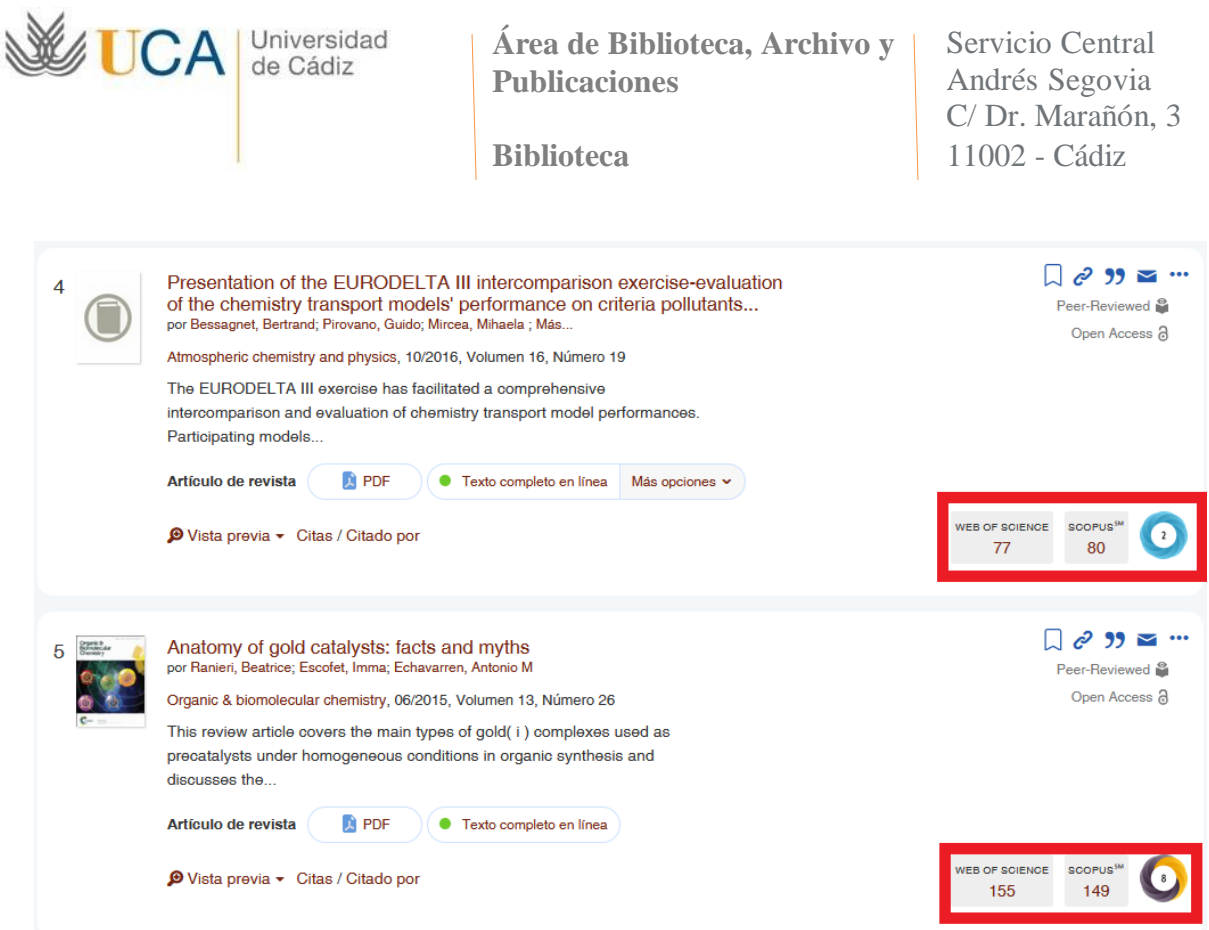

#### **Opciones en cada registro**

Se puede guardar la búsqueda que se realice, durante la sesión abierta mientras se utiliza la herramienta de descubrimiento (SUMMON) de la biblioteca. Una vez se cierre la herramienta de descubrimiento, se borrarán las búsquedas guardadas.

En el registro de cada resultado se pueden realizar las siguientes opciones:

- Guardar el item
- Crear un enlace permanente del registro
- Citar el item, mediante la elección del formato bibliográfico
- Enviar por correo electrónico la referencia bibliográfica del item
- Más opciones… En los registros de documentos impresos, aparecerá la posibilidad de reservar el mismo, previa validación en la cuenta de la biblioteca. En todos los registros, sean de documentos impresos o electrónicos, aparecerán varias posibilidades de exportación de la referencia a diferentes gestores bibliográficos.

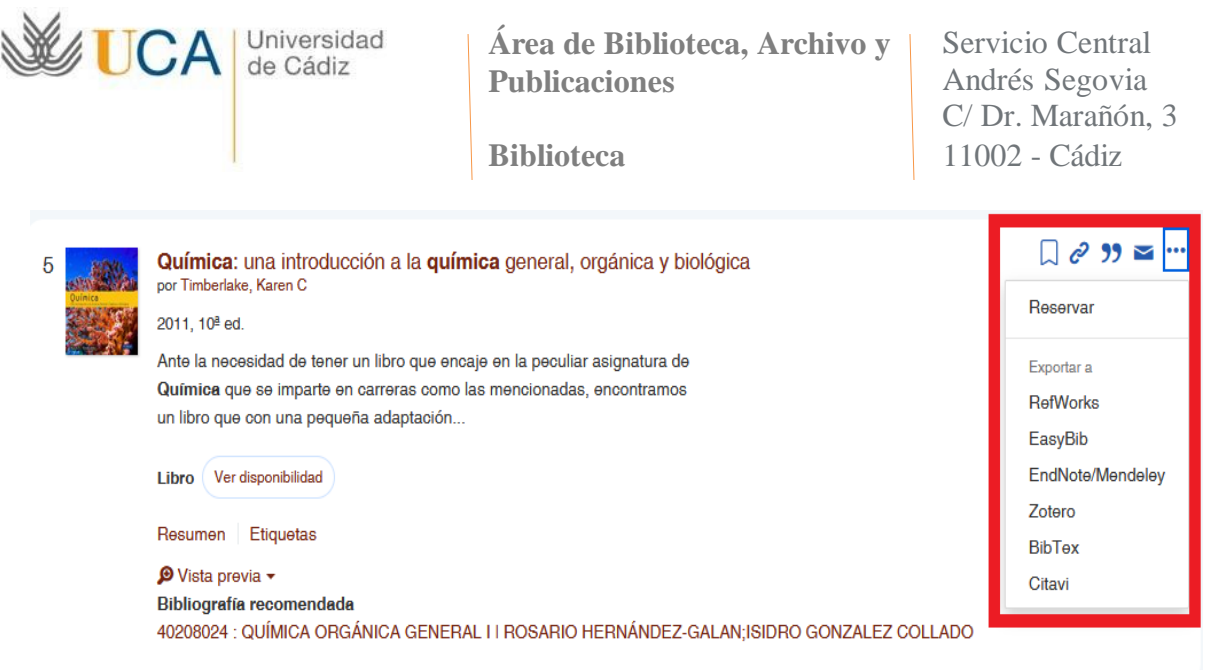

Además, desde la página de resultados del BUsCAdor a través de hipervínculos en la parte superior se puede contactar con un bibliotecario en línea, enviar comentarios y acceder a la página de recursos electrónicos (*Revistas y libros electrónicos*) para consultar los recursos en las fuentes de información originales.

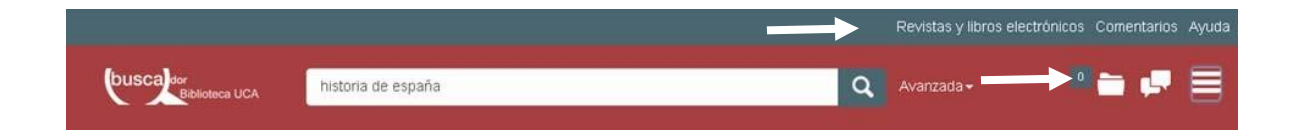

#### *Más información*:

bUsCAdor: información y guía de uso <https://biblioteca.uca.es/buscador-informacion-y-guia-de-uso/>

Acceso al bUsCAdor **<https://uca.summon.serialssolutions.com/#!/>**

Vídeo tutorial: bUsCAdor de la biblioteca UCA **<https://www.youtube.com/watch?v=8IFPCfEo4aA&t=2s>**

Atención al usuario: la biblioteca responde **<https://biblioteca.uca.es/la-biblioteca-responde/>**